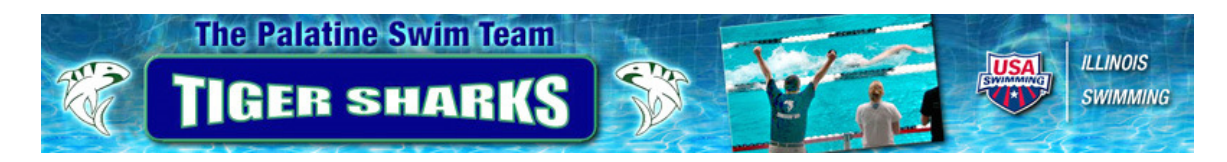

# **PPDSwim.Org FAQ's**

## **The system-generated password is hard to remember. Can I change it?**

You can change your Account password at any time by clicking on "Change Pswd" in the second toolbar at the top, after you log in to the site.

A pop-up screen will appear (if you have a pop-up blocker, you may have to "allow" this pop-up screen) asking for your current password and your new password). Click submit

# **What is the difference between "Account" and "Member"?**

"Account" contains information regarding your family. This is where parent information and contact information is stored. If a family has multiple swimmers, all the swimmers are connected to one family account.

"Member" is an individual swimmer, Coach, or Board Member.

## **Some of my contact information has changed. What should I do?**

Once you have logged in to the site, choose "My Account" from the left side of the screen. Any address, phone number or e-mail information associated with your account, can be changed by you. However, if you change your primary e-mail account, you will need to obtain another system generated password to access the website.

#### **How do I find contact information for other members of the team?**

Log on the website. This information is only available to current members of the team. On the second toolbar at the top of the page, click on "Members" (there is a magnifying glass). There are several search options available:

If you are looking for one person, type in the last name of the swimmer that you are looking for and click on the "Search" button.

If you are looking for all the members of a practice group, leave the last name blank and select the dropdown box next to "Roster Group". Choose the practice group that you are looking for and click on the "Search" button.

If you want to see all the members of the swim team, leave the "Last Name" box blank, leave the "Roster Group" blank and click on "Display All".

# **How do I print a member directory?**

Choose one of the options described above to search for a practice group or the entire team. When you have the list you want, click on the box beside "Member Name" in the gray header area. Click on "Print Member Directory". You can then save the directory to your computer or print a copy.

## **I do not wish to participate in the team directory. How can I remove my information?**

After you have logged into the site, choose "My Account" from the left side of the screen. Under the "Member Search" option on the right side of the screen, click on the dropdown box and choose "No-I do not want to participate". Then click on "Save Account Changes".

#### **How do I sign my swimmer up for a meet?**

Click on "Events". Find the meet you wish to sign up for under the "Current  $\&$ Upcoming" events. Click on the "Attend this Event" button. Click on your swimmer's name to sign up for the meet. Many meets last more than one day and often have more than one session. You can sign up for all sessions on each day that you wish to attend.

#### **How do I know what events my child will be swimming at the meet?**

Once you've logged in, click on "Events" on the top tool bar. Click on "Attend this Event." Here you will see the events that your swimmer is entered in. Please note that entries are not final until there is a red checkmark by the event.

#### **I need to find a ride for my child to the meet. How can I find out what other swimmers will be attending the meet?**

Once you have logged in to the site, click on "Meets" on the top tool bar. Then choose "Meet Entries". Entries for each meet will be posted shortly after the meet entries have been sent to the host team.

#### **How can I find my swimmer's results by meet?**

Once you have logged in, choose "My Meet Results" on the left side of the screen. When the results first appear, you will see up to 400 results for your swimmer. You can use the drop down boxes towards the top (then click Search) to narrow your swimmer's results that appear.

If you want to see all of your swimmer's times for the 2008-09 Short Course season, you would choose "Course" as SCY; "Top Times" as All; "Stroke" as All; and date of swim from 10/17/08 to last meet in 2009. Then click on the "Search" button. For the summer Long Course season, you would choose "Course" as LCM.

If you want to see only the top time in each event for the 2008-09 Short Course season, you would choose "Course" as SCY; "Top Times" as Top 1; "Stroke" as All; and date of swim from 10/17/08 to last meet in 2009. Then click on the "Search" button. For the summer Long Course season, you would choose "Course" as LCM.

If you want to see how close your swimmer is to a Championship time (Regionals, JOs, Sr Champs) or what your swimmer's Age Group USA Swimming Motivational Standard is, you would choose "Course" as SCY; "Top Times" as Top 1; "Stroke" as All; and date of swim from 10/17/08 to last meet in 2009. You would also choose the standard dropdown box and choose the standard you wish to compare to. Then click on the "Search" button. For the summer Long Course season, you would choose "Course" as LCM. If your swimmer has achieved a time standard a variance in green will show you how much the swimmer has exceeded the standard by and a variance in red will show you how much time the swimmer needs to drop in order to achieve the next standard.

#### **How can I find my swimmer's splits for distance events?**

Follow the instructions above for finding meet results. Any result time that is underlined has the splits stored. Simply click on the time and the splits will be displayed.

#### **How can I see how all PPD swimmers results from the meet?**

Once you have logged in, choose "My Meet Results" on the left side of the screen. In the last column on the right side of the screen, you will see the meet name. Click on the meet. A second web page will open. Choose "LSC-Team" as IL-PPD. Click on "Search". All the individual results for PPD will be listed in the first tab and all relay events are listed in the second tab. Team Unify currently has a restriction of 400 results being shown. If the meet is attended by many PPD swimmers, we may exceed this limit. You can sort the swimmers in reverse order to see the swimmers' times that may not appear due to the record limitation. Click on the "Down Arrow" next to "Athlete Name" to sort in descending order.

To see relay results click on "Relay Events". You will again need to choose "LSC – Team" as IL-PPD. Click on "Search". All relay teams and swimmers will be shown for the meet. If you click on the "Prelim" or "Finals" time for each relay, you can see the split for each leg of the relay.

## **How can I find out if I have enough money in my escrow account?**

You must be logged in to the website in order to find your current escrow balance and to see all charges against your escrow account. Click on "My Invoice/Payment" on the left side of the screen. This will bring up a list of all invoices processed against your account. On the right side of the screen, there is a column titled "Account Balance". This is your current family escrow balance. If the top account balance is negative, you currently have funds in your escrow account. If the top account balance is positive, you need to send a check to cover the amount due (and additional funds for any upcoming meets).

If you click on "view" by your current account balance, you will see all items charged against your escrow account and all funds deposited into your escrow account for the current month. The website generates invoices each month on the 21st so you will see items move from "Un-Invoiced Items" to "Current Invoiced Items" each month. The meet fees are listed by meet and indicate the number of Individual events and the number of Relay events that each swimmer was charged for. Please note that if you signed up for a meet, but were unable to attend the meet, your escrow account will be charged because we must still pay the host team for entries submitted.

You can get a summary of the entire season's fees and deposits by clicking on "Show Billing/Payment History". Input beginning date of season and ending date of season. All charges for the season will be displayed.